## **CARA SEMAKAN NO GRN DAN NO. PESANAN TEMPATAN di iGFMAS**

- Masuk modul Perolehan
- Pilih sub modul **Penerimaan Bekalan dan Perkhidmatan**

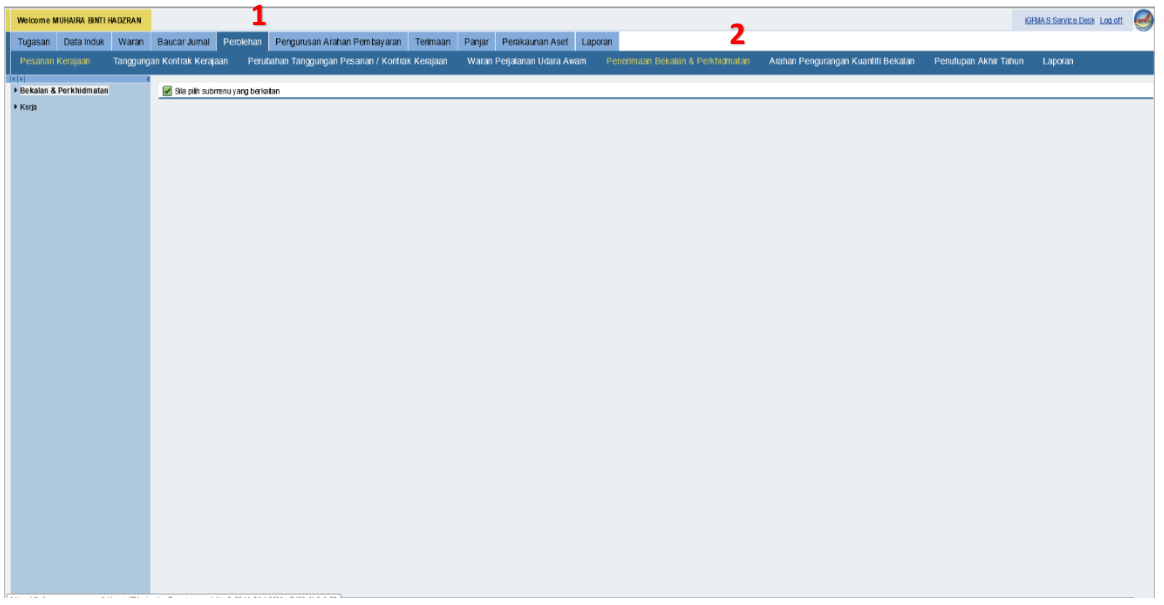

- Pilih status dokumen
- Masukkan Kod Kumpulan PTJ & PTJ
- Klik Carian
- Pilih No GRN yang berkaitan

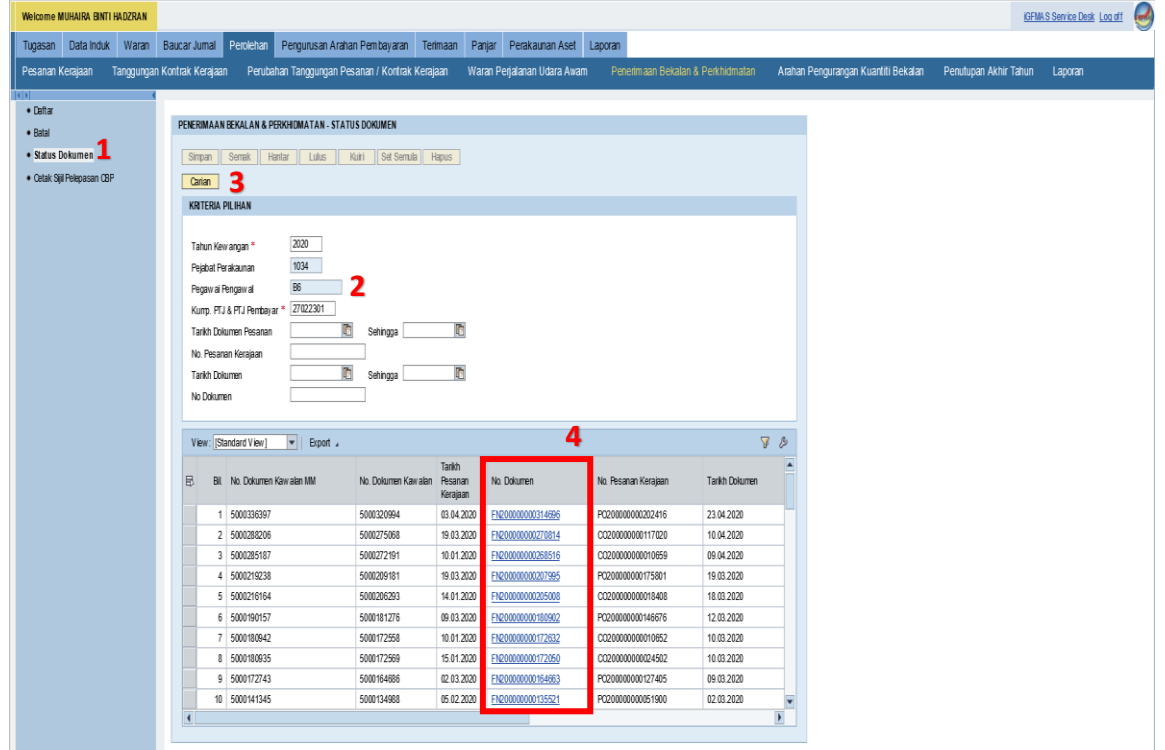

## **JABATAN AKAUNTAN NEGARA MALAYSIA, CAWANGAN LIMBANG**

Klik No GRN yang berkaitan dan paparan berkaitan dipaparkan.

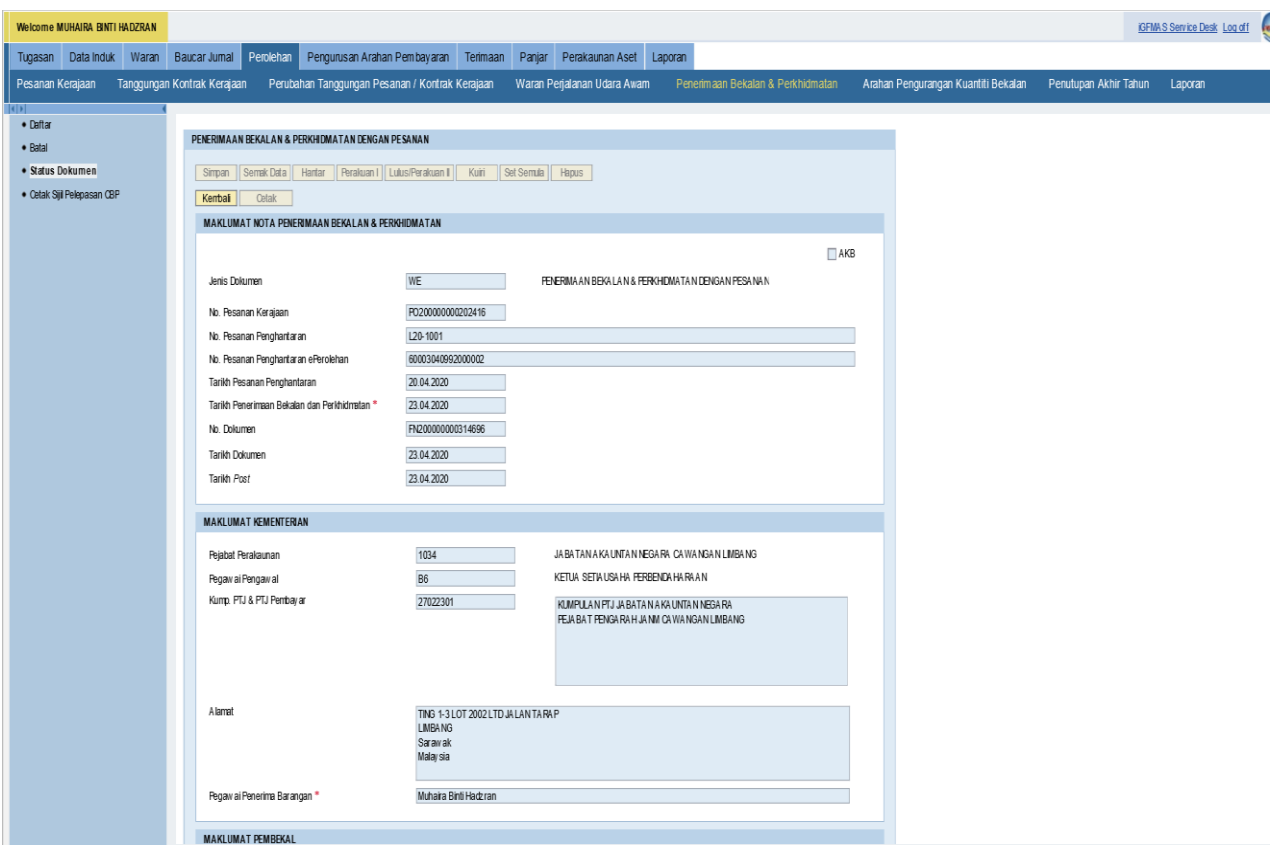